## **Employment Verification**

Login to DCPDS Click on the link - MyBiz>Employment Verification

and the control of the control of the control of

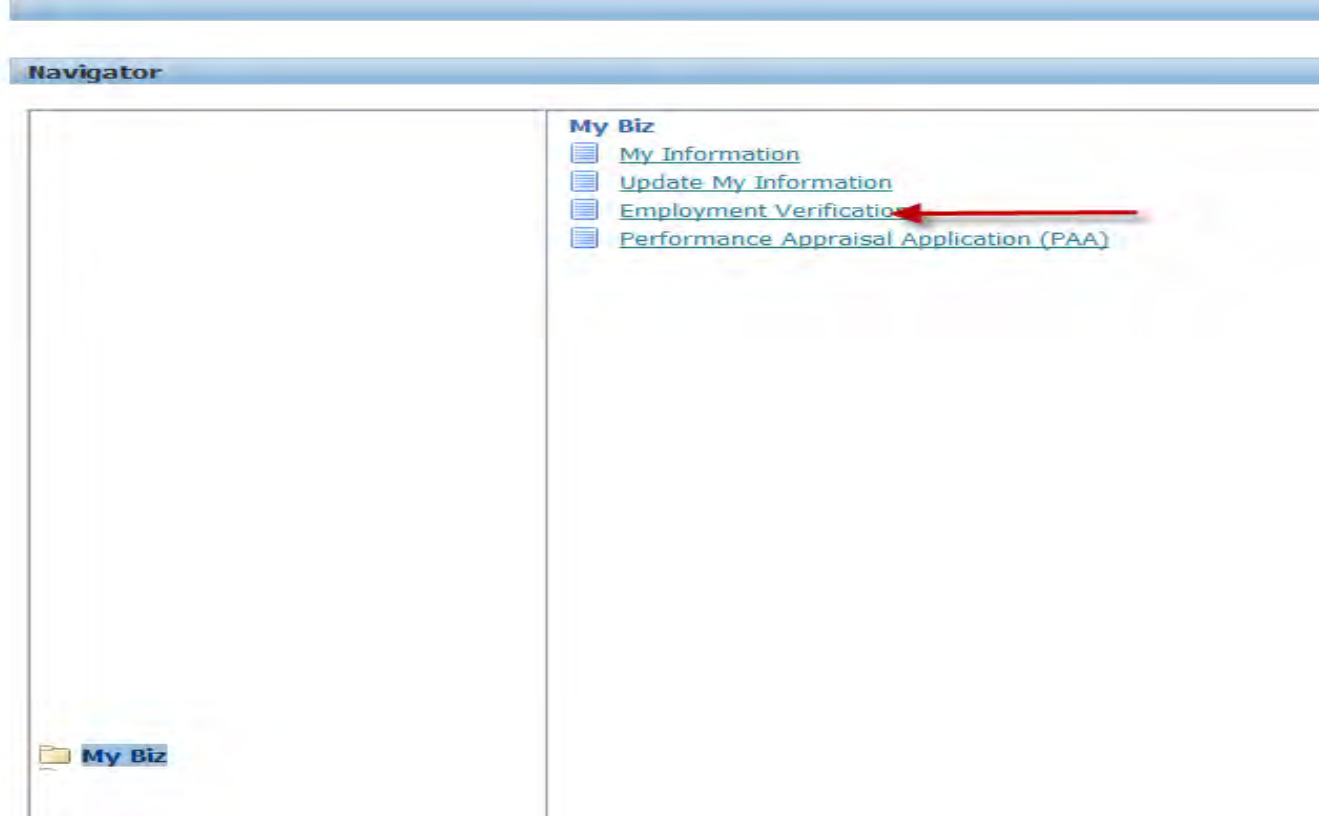

This will take you to the Employment Verification screen. Under Employee Information by Employee Name, you should see your name and Employee Number. The default shows the Employment Information marked. This should be sufficient for most instances but if you need to provide salary information, you will need to change and select the Employment and Salary Information button.

In the "To" field, you will input the lender's email address. If the "My Email" field is blank, input your email address, however if you go to MyBiz>Update My Information, input your work email address and it will auto fill in the future. Click on the "Continue" button once you have completed this information.

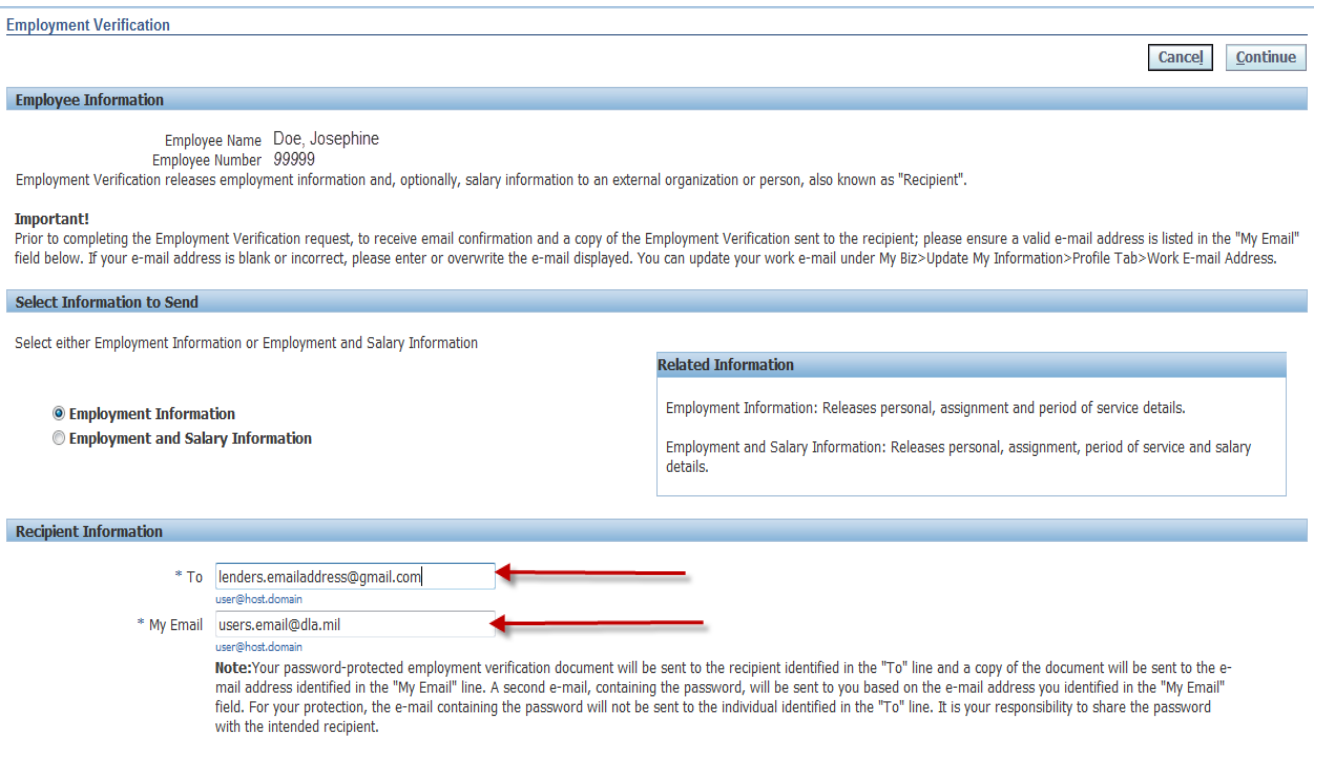

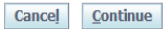

Be sure you read the "**Note:** Your password-protected employment verification document will be sent to the recipient identified in the "To" line and a copy of the document will be sent to the e-mail address identified in the "My Email" line. A second e-mail, containing the password, will be sent to you based on the e-mail address you identified in the "My Email" field. For your protection, the e-mail containing the password will not be sent to the individual identified in the "To" line. It is your responsibility to share the password with the intended recipient."

Now click the "Continue" button.

You will now be on the "Acknowledge and Submit" screen. This is your chance to review email addresses and provide a preview of the information being sent.

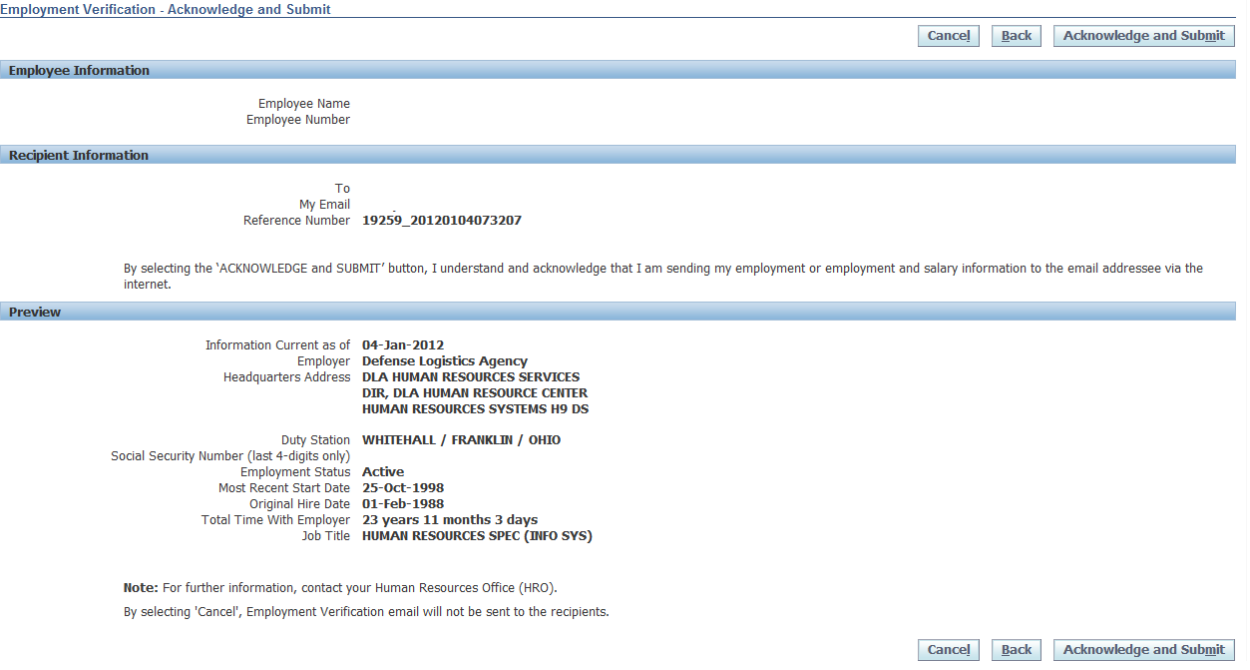

Click on the "Acknowledgment and Submit" button if the information is correct. If not, you can either cancel or go back.

Once you click on the "Acknowledgment and Submit" button, you should be at the Disclaimer page. Read the "Warning" and if the information is correct, click on the "Yes" button. If not, click on the "No" button.

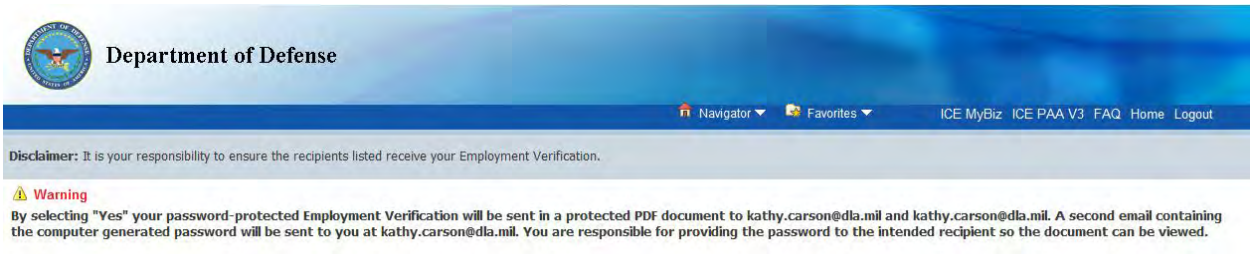

 $**Yes**$ 

You should now be at the Confirmation page, which explains an email containing employment verification has been sent to and shows the email addresses. You should then receive two emails containing the employment verification and password within approximately 15 minutes.

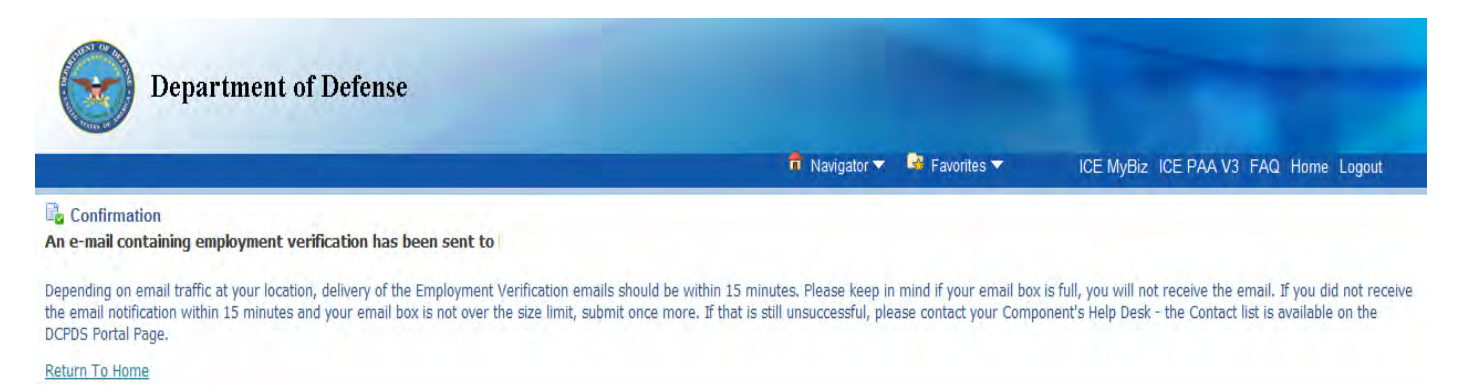

## **Note: Some Employment Verification notifications have gone to users Junk email folders.**

Both you and the lender will receive your Verification email will with an encrypted pdf document attached. You will receive a second email containing the password for the encrypted document. The password is needed to open the document. You should then contact your lender with the password, so they can also open the employment verification document.